## [UCC-Client](https://wiki.ucware.com/gui/ucc-client?do=showtag&tag=gui%3AUCC-Client), [Anmeldung](https://wiki.ucware.com/func/anmeldung?do=showtag&tag=func%3AAnmeldung), [Zugangsdaten](https://wiki.ucware.com/func/zugangsdaten?do=showtag&tag=func%3AZugangsdaten)

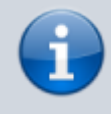

## **Versionshinweis:**

Dieser Artikel wurde für [UCware 6.2](https://wiki.ucware.com/release/ucware6) überarbeitet. Die Vorgängerversion finden Sie [hier](https://wiki.ucware.com/archiv/6_1/benutzerhandbuch/anmeldung/pin).

## **Telefon-PIN ändern**

Wenn Sie neben dem UCC-Client auch Tisch- und/oder DECT-Telefone benutzen, können Sie sich dort mit Ihrer persönlichen Durchwahl und einer PIN anmelden. Letztere können Sie wie folgt ändern:

**PIN** ändern **Neue PIN** .... .... **Abbrechen** Absenden Fertig 1. Klicken Sie in der Kopfleiste des UCC-Clients auf 2. Klicken Sie im Drop-down-Menü auf **PIN ändern**. 3. Geben Sie als **neue PIN** eine drei- bis siebenstellige Zahl ein und wiederholen Sie diese. Absenden 4. Übernehmen Sie die Änderung mit

From: <https://wiki.ucware.com/> - **UCware-Dokumentation** Permanent link:

**<https://wiki.ucware.com/benutzerhandbuch/anmeldung/pin>**

Last update: **13.09.2024 11:23**